## MiLight Wifi Controller Instructions

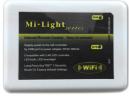

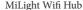

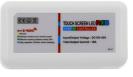

MiLight Wifi Receiver

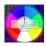

To begin, search for the free "MiLight" app from the Apple App Store or Android Apps on Google Play.

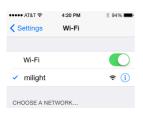

Continue by plugging your Wifi Controller Hub into a USB port or USB wall adapter.

After a few moments, go to your device's settings to connect to the "milight" Wifi network

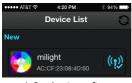

1-2 minutes after connecting to the "milight" Wifi network, open the MiLight app and select "milight" from the device list.

You can now type in a name for your MiLight

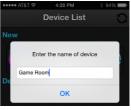

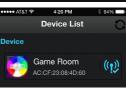

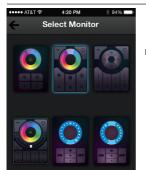

When you select your MiLight Device, you are presented with 6 monitors. Select the 2nd monitor to control your RGB LED Light Strips. (Android users: Your monitor is located at the bottom/left of the list.)

Your MiLight Device will ONLY work with this monitor!

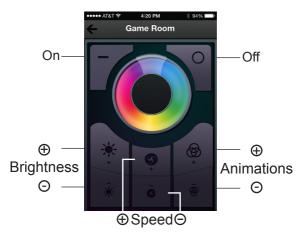

To synchronize your MiLight Hub to your Receiver:

- Begin with your LED's connected to your MiLight Receiver, but disconnected from your 12V DC power source.
  - 2: Plug the power into your MiLight Receiver, and press the Speed + Button on your screen within 5 seconds.
  - 3: Your LED's should flash to signal a successful pairing between the MiLight Hub and Receiver. If not, repeat steps 1 and 2.

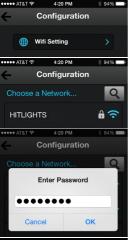

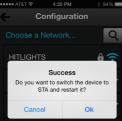

## Connecting MiLight to Your Home Wifi Network:

- 1: Select your MiLight and then press "Configuration".
- 2: In Configuration, press "Wifi Setting".3: Your device will scan for
- 3: Your device will scan for available Wifi Networks. Select your home network.
- 4: If necessary, enter the password for your home wifi network and press "OK".
- 5: If your password is correct, press "OK" on the "Success" notification and wait for your app to return to the Device List. Your MiLight Wifi Hub will need to restart for 2-3 minutes.
- Return to your Phone or Tablet's settings to connect to a wifi network.
- 7: Connect to your home wifi network.
- 8: Now your MiLight device will be available in the MiLight App any time you are connected to your home wifi.